## **Postup na prezeranie rozvrhu v AIS**

Na prezeranie rozvrhov v AIS slúži aplikácia "VSRH009 - Rozvrhy hodín", ktorá sa nachádza v ľavej časti okna. Umožňuje prezeranie rôznych rozvrhov na univerzite z viacerých pohľadov (rozvrh konkrétnej osoby (pedagóga, ! osobné rozvrhy študentov v AIS zatiaľ neevidujeme !), obsadenie miestnosti, rozvrh pre konkrétny študijný program a pod.).

Študenti si môžu pozrieť rozvrh pre daný rok štúdia a skupinu nasledovne:

- Vybrať ponuku Rozvrhy hodín
- Vybrať fakultu a potvrdiť ("šípkou dolu" vedľa danej položky)
- Zvoliť akademický rok a semester (pozor na správny semester) a zas potvrdiť príslušnou šípkou
- Vybrať možnosť "Zobraziť rozvrh študijnej skupiny ..." kliknutím na ikonu "Zobraziť rozvrh", ktorá sa nachádza hneď vedľa. Následne sa otvorí nové okno s príslušným rozvrhom.
- !!! Výber možnosti "Zobraziť rozvrh pre Janko Mrkvička" kliknutím na ikonu "Zobraziť rozvrh", ktorá sa nachádza hneď vedľa, nie je správny postup. Cez túto možnosť sa Vám nemusí vždy zobraziť úplný rozvrh, ako ilustruje obrázok.

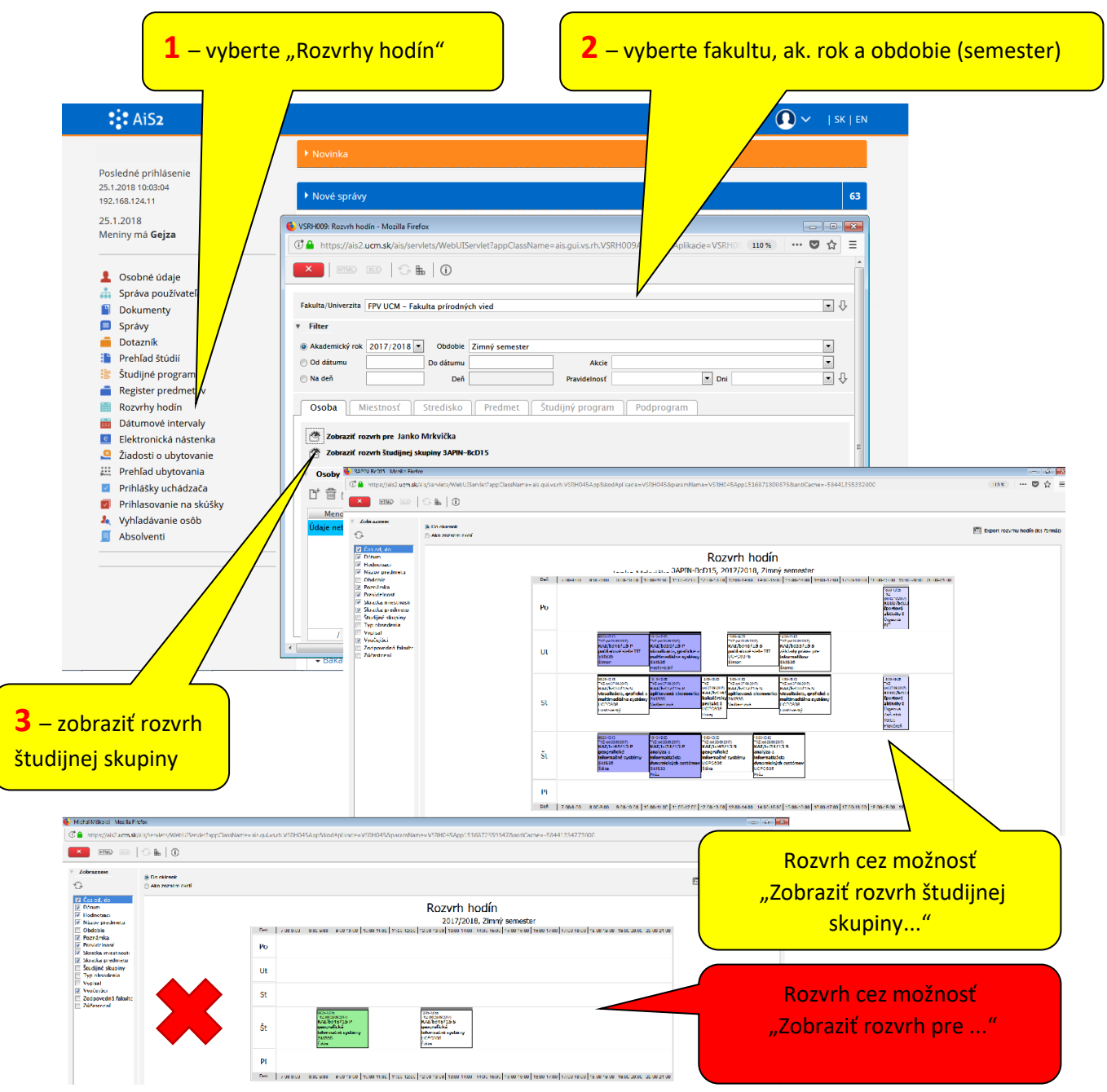

Skratka skupiny študijného programu pozostáva z: čísla roku štúdia + skratky odboru a druhu štúdia.

## Príklad: "3APIN-BcD15" = "3" rok štúdia, "APIN" - odbor Aplikovaná informatika, Bakalárske štúdium, denná forma

## **Častý problém:**

Zobrazenie rozvrhu z panelovej ponuky "Rozvrh hodín" zobrazuje osobný rozvrh študenta, čo nie je vždy kompletný rozvrh študenta, ako je objasnené vyššie.

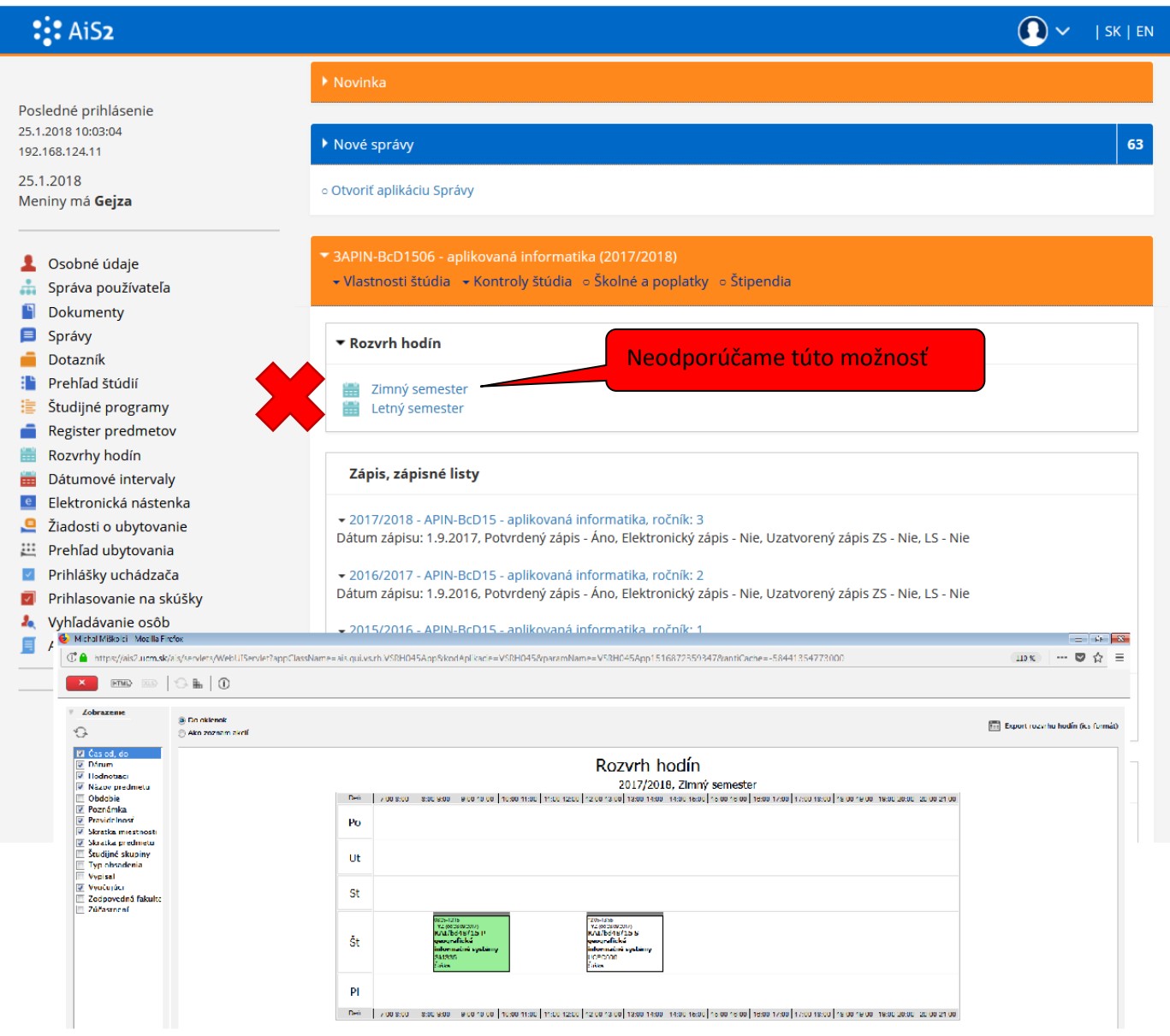

Študenti si môžu pozrieť rozvrh pre daný rok štúdia a skupinu aj takto:

- Vybrať ponuku Rozvrhy hodín
- Vybrať fakultu a potvrdiť ("šípkou dolu" vedľa danej položky)
- Zvoliť akademický rok a semester (pozor na správny semester) a zas potvrdiť príslušnou šípkou
- ! vybrať záložku "Študijný program" (! osobné rozvrhy študentov v AIS zatiaľ neevidujeme !)
- Vo filtri vybrať rok štúdia, prípadne aj skupinu a potvrdiť zobrazenie šípkou (uvedenie roku štúdia a skupiny vo filtri nie je povinný, slúži len na skrátenie výsledného zoznamu)
- Po označení skupiny študijného programu v zobrazenom zozname a kliknutím na ikonu "Zobraziť rozvrh", ktorá sa nachádza nad zoznamom (alebo dvojklikom na vybranú položku) sa otvorí nové okno s príslušným rozvrhom. Skratka skupiny študijného programu pozostáva z: čísla roku štúdia + skratky odboru a druhu štúdia + čísla skupiny.

Príklad: "3APIN-BcD1505" = "3" rok štúdia, "APIN" - odbor Aplikovaná informatika, Bakalárske štúdium, denná forma, skupina č. 5

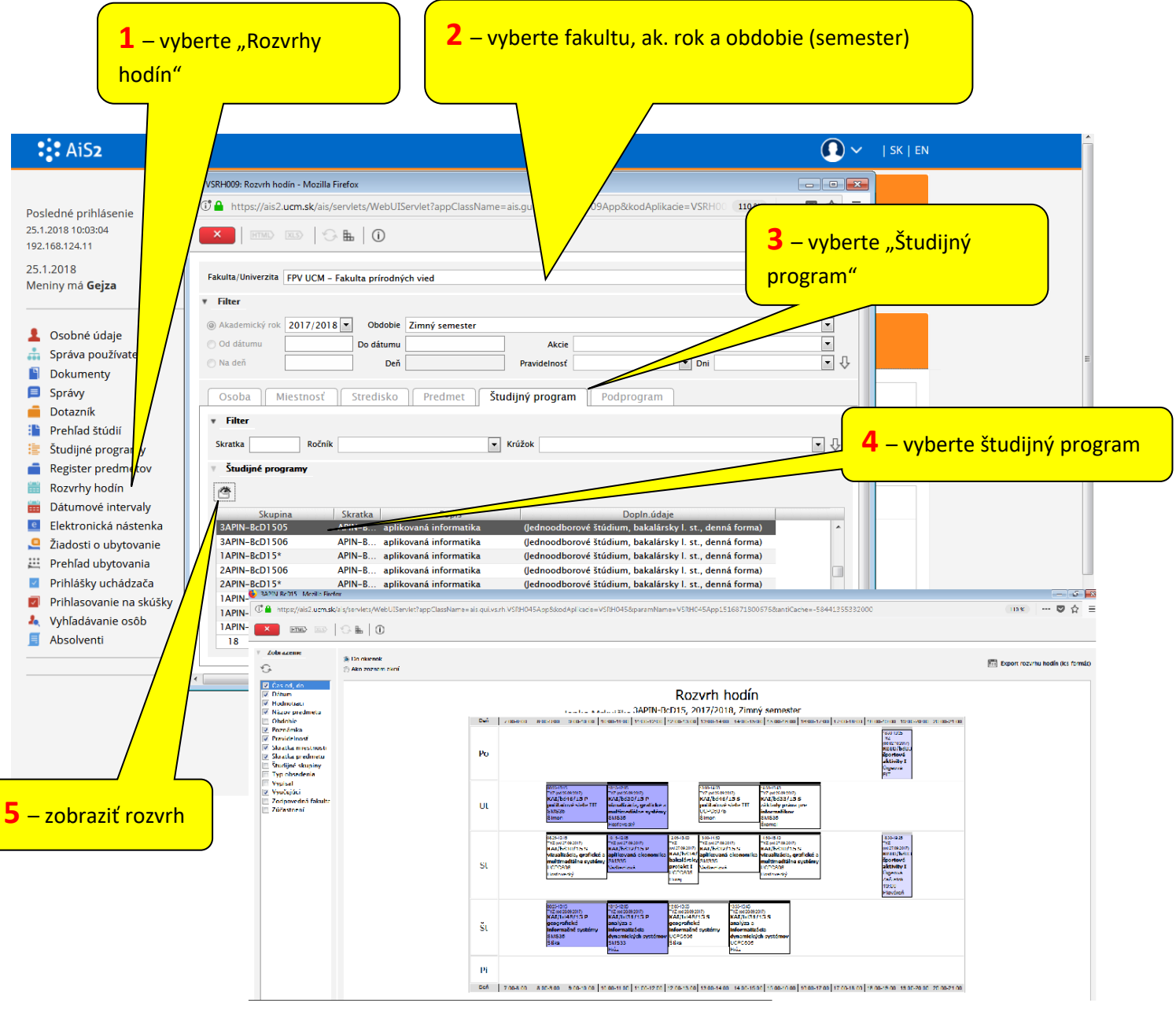